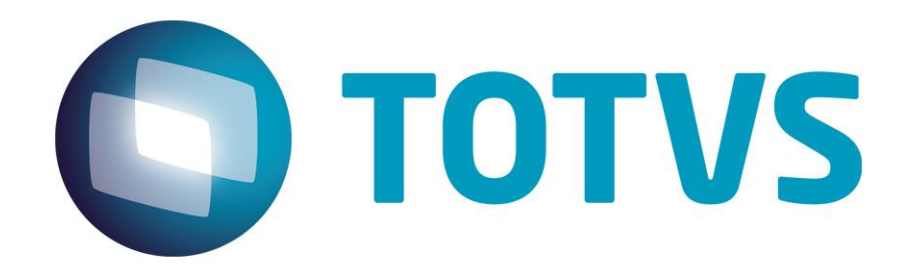

## **Protocolo de Transações Unimed A600**

**PTU Layout A600**

# PTU Layout A600

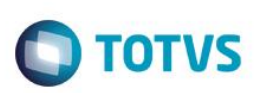

### <span id="page-1-0"></span>**Sumário**

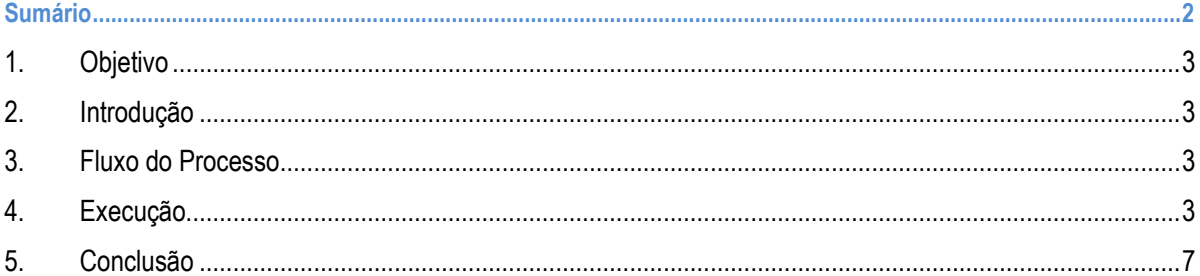

### **PTU Layout A600**

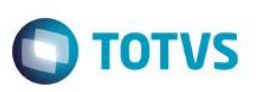

#### **1. Objetivo**

<span id="page-2-1"></span><span id="page-2-0"></span>Explicar visualmente o processo de exportação do Layout do PTU modelo A600 em modo batch.

#### **2. Introdução**

<span id="page-2-2"></span>Arquivo que tem por objetivo enviar uma lista de faturas para serem compensadas em câmaras federativas de qualquer nível.

#### **3. Fluxo do Processo**

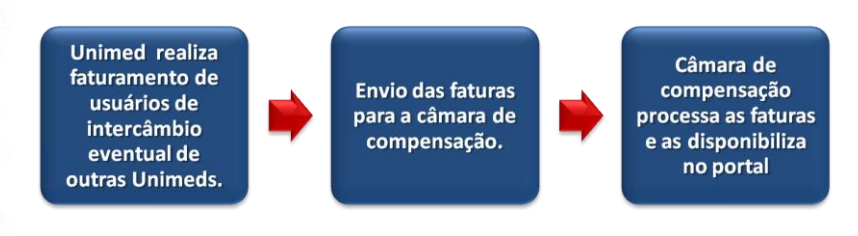

#### <span id="page-2-3"></span>**4. Execução**

Para utilização das rotinas de importação e exportação do PTU, aplique primeiramente o novo Layout.

1. Na rotina **Aplicação Layout (PLSPTUAPL)**, acesse as opções **Miscelânea / EDI / Aplicação Layout**.

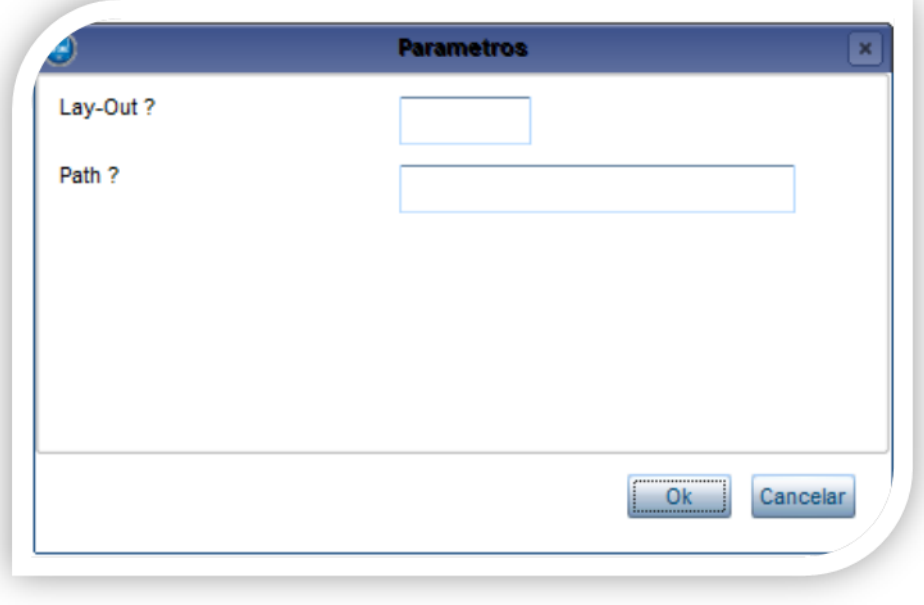

 $\odot$ 

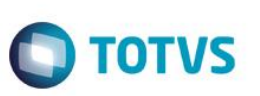

2. Na janela exibida, informe o layout A600 e o caminho onde foram salvos os arquivos EDI contidos no pacote (é recomendado salvar os arquivos dentro do RootPath).

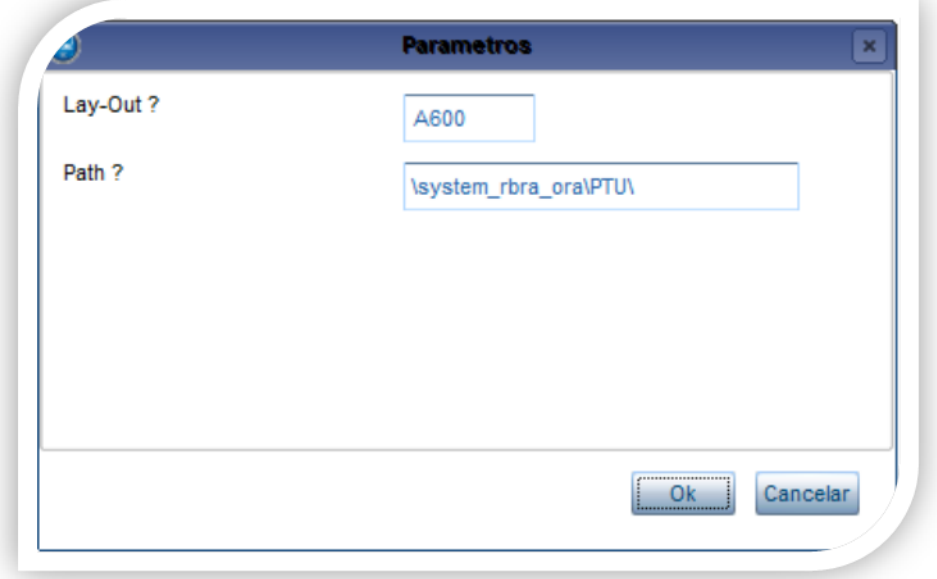

3. Acesse as opções **Miscelânea/Unimed/EDI/Exportação/ Layout A600.**

Para a geração do layout A600 é necessário realizar o faturamento de intercambio eventual.

#### **Gerando o arquivo de exportação:**

**PTU Layout A600**

- **4.** Preencha os parâmetros conforme necessário
- **5. Confirme:**

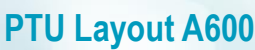

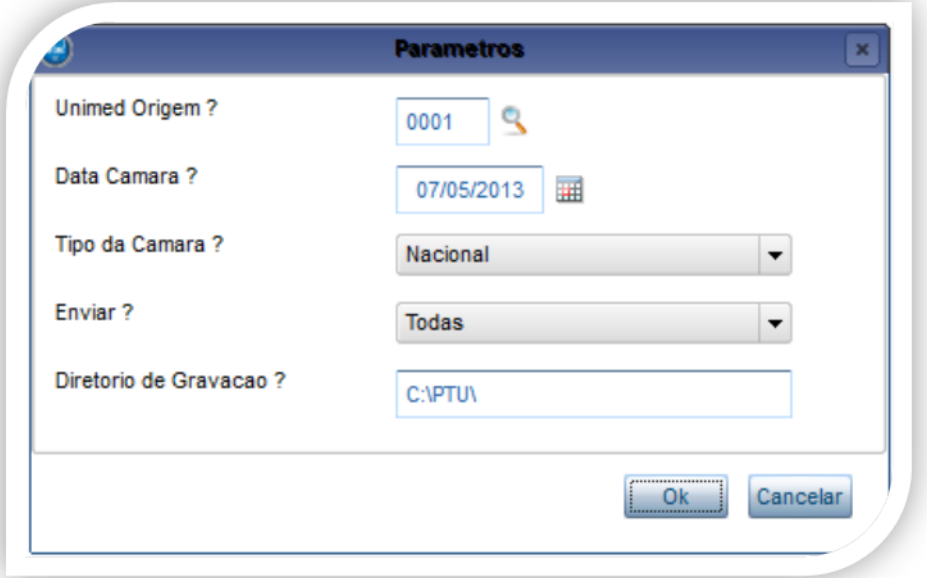

Tipo da Câmara?

Envia o arquivo para a camara de acordo com layout do PTU

1 = Intra-Federativa

- 2 = Federativa
- 3 = Inter-Federativa
- 4 = Nacional

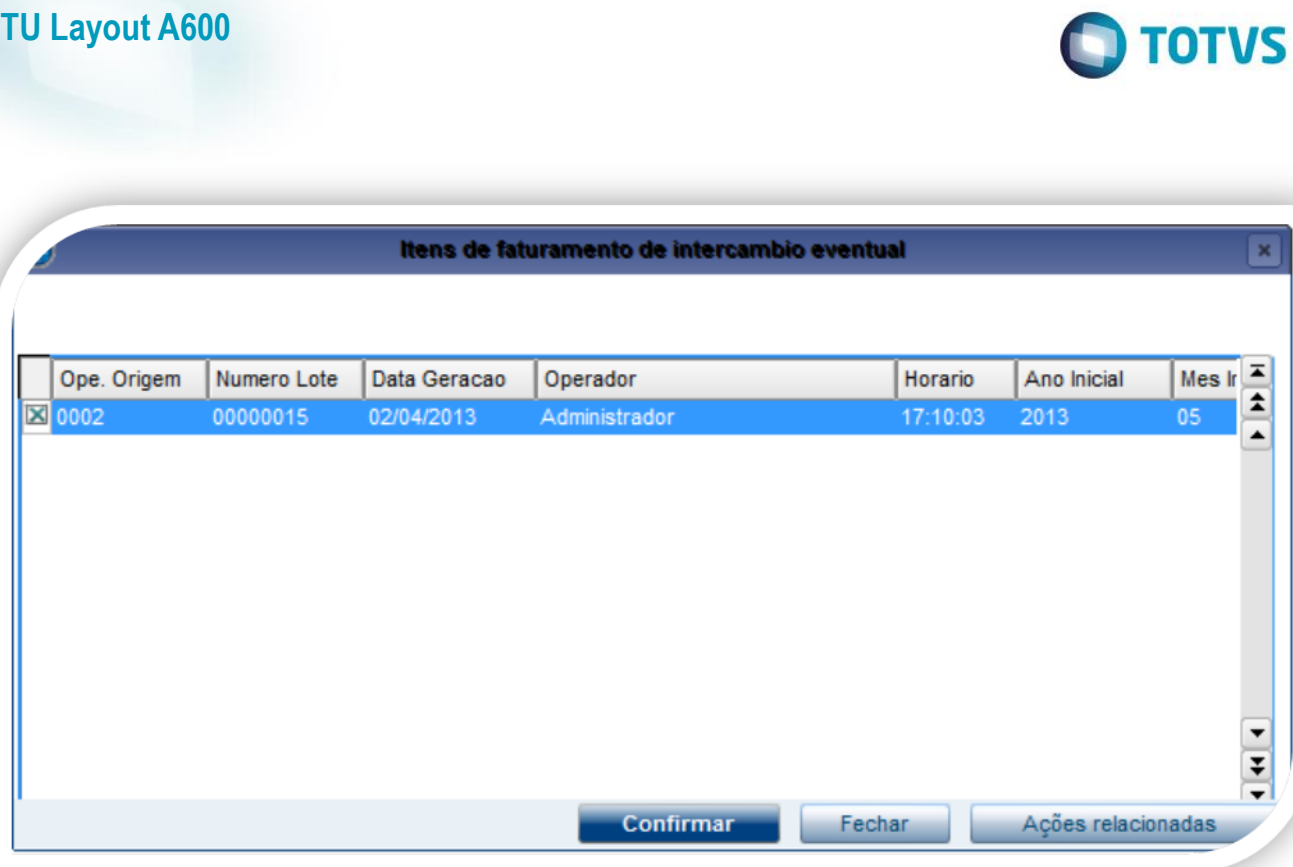

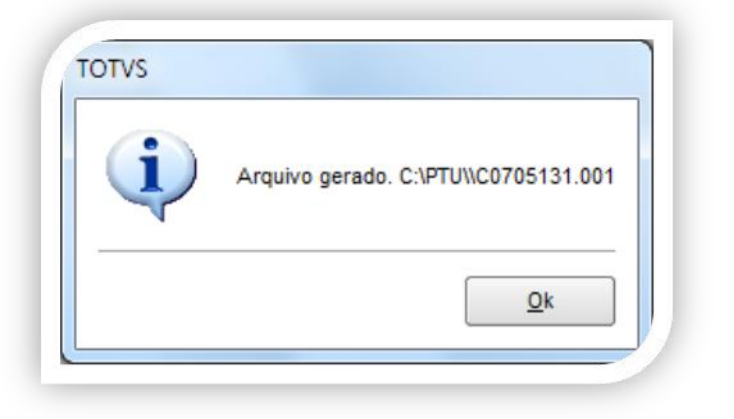

**PTU Layout A600**

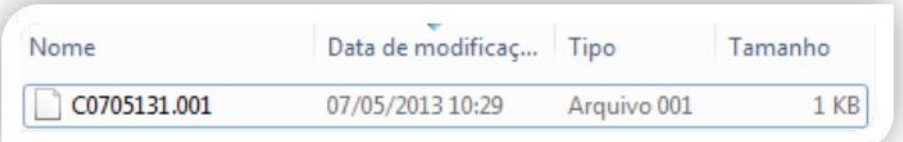

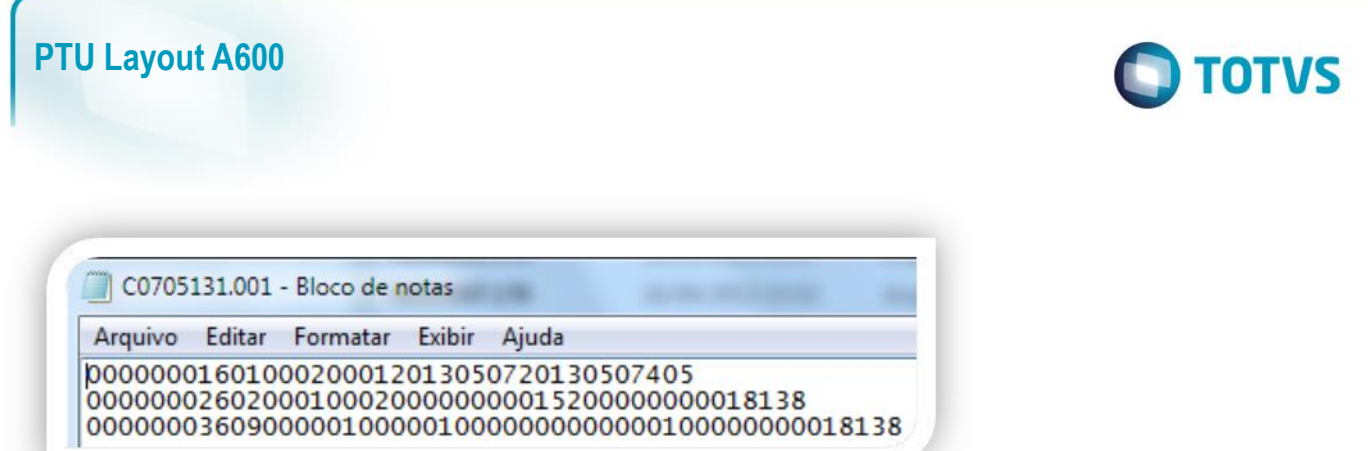

#### <span id="page-6-0"></span>**5. Conclusão**

Ao término deste tutorial, você deve estar apto a realizar a importação do PTU no Layout A600.